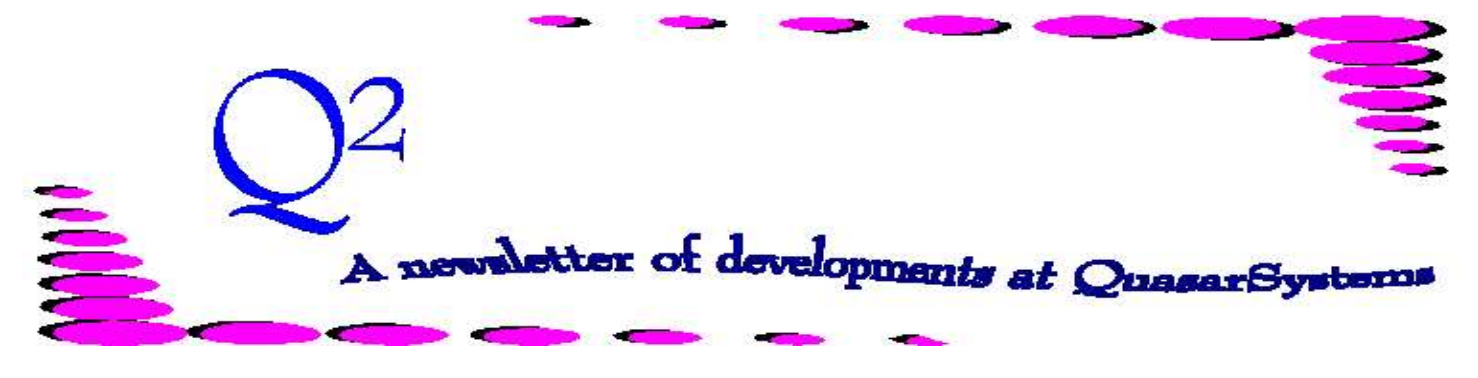

Issue 8 - March 1996

We'd like to use this forum to inform you of changes and enhancements we've made to our systems. We continue to improve the processing and feel of *R², The Reinsurance Resolution*.

# *Can I use R² for my assumed and retroceded business?*

Yes, R² can process your direct, assumed, and retroceded reinsurance business. The system can be run for several companies from one directory. These areas can be connected via extracts. Assumed business can be downloaded from R² and uploaded into the retro ceded company area. This process involves creating an extract from the assumed area and using it as the input data for the retro ceded business. Using the system for all three business areas allows the user to train staff for one software application. Errors and manual work can be decreased by the use of the inforce data extract.

### *What is new with R²?*

 $\odot$  The increase field, added to the TY, allows the user to either create separate RE records for the increase amount, or combine the increase into the current RE records.

 $\circledcirc$  RPR rate tables by face amount or bands. The *Band Method* allows the user to use different RPR rate scales as the policy changes bands. For example, the bands are: Band 1  $= 0 - 1$  million, Band  $2 =$ 1,000,001 - 5 million, and Band 3  $= 5,000,001 +$ , and the policy has face amount 10 million. The policy is charged the Band 1 rate for the first 1 million, the premium rate from Band 2 is used for the next 4 million and the last 5 million use the Band 3 premium rate. Under the *Face Amount* method the premium from Band 3 is used for the full 10 million face amount.

 $\circledcirc$  The user can also specify whether the RPR rate table banding (for the *Face Amount* method) should use the *C*eded Amount or the *D*irect Fact Amount.

© QuasarSystems is trying to make error solving easier for our users. We have started organizing and categorizing our error listing. These new error messages are more descriptive and give locations to start looking for coding or processing errors.

 $\odot$  On the back of the report cover page, we now show system configurations. We also encode this information on the footer of each transaction page. This will enable us to identify and solve processing or coding errors even more quickly and efficiently.

© Retention Management module is up and running.

© QuasarSystems is in the process of converting  $R^2$  to a Windows environment. This new version of the system should be ready by the end of the year. We are very excited to be bringing our clients the latest in technology.

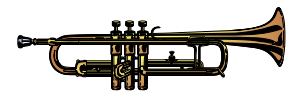

Thank you to all for stopping by our booth at the LOMA conference in the land of Blues and Jazz. We enjoyed meeting and talking with everyone.

# REPORT GENERATOR

In our efforts to give you the most useful system possible, we have made several enhancements to this program. The report generator can be used on either the transaction, valuation, or retention database. Some of the features are not available with all three databases.

# **Utility Defaults**

From within the database, typing **U** brings up the utility options. This feature allows you to define components of the report and the report generator selection features.

1. **Sound** - *Yes* enables sounds (beeps, dragnets, etc.), *No* suppresses all sounds. This sound option controls sounds for *all* R² programs.

2. **Spreadsheet** - *Yes*: embed non-numeric data with quotes. With this option you are able to import the document into any of the standard spreadsheet programs. Import the data as numeric. *No*: produce an ASCII report that can be viewed in an editor or printed.

3. **Policy Subtotals** - *Yes*: produce an additional line with subtotal amounts for Face, Premium, etc. of all coverages on a policy. *No*: suppress the subtotal line.

include all coverages on a selected policy. *No*: select only the coverages requested in the report selection criteria. Thus, if you select a base plan code but do not select the waiver plan code, *No* will not include the waiver coverage in the report.

5. **Plans from Menu** - *Yes*: read the database and create a menu of all existing plan codes. *No*: give you a format to enter the plan codes, or any portion of the plan codes, you wish to select.

## 6. **Reinsurers from Menu** -

*Yes*: read the database and create a menu of all existing reinsurers. *No*: give you a format to enter the reinsurers you wish to select.

7. **Blank Duplicates** - *Yes*: print the selected X2 or T2 insured data only once for each policy. *No*: print the insured data for each line of each coverage and reinsurer information. Blanking duplicates is usually easier if you are going to work from a printed report. Not blanking the duplicates is usually preferable if you're going to pull the data into a spreadsheet and sort or rearrange the data.

8. **Save Defaults:** save the requested utility options as defaults for future reports.

## **Report Generator**

From within the database, typing **R** will bring up a menu to specify parameters for policies to be selected and allow you to choose the database fields to be included in your report.

1. **Facultative Policies** : select all non-Automatic policies. This includes Facultative, Shopped, and Fac-Obligatory.

2. **Issue Location** : bring up a menu of all two character residence codes that exist in the database. All policies with the residence codes you specify are selected.

3. **Issue Date** : ask you to enter a date and then specify whether you want all policies with Issue Dates: a) Prior to this date or b) On or After this date.

4. **Direct Amount** : ask you to enter an amount and then specify whether you want all policies with Direct Face Amounts a) Less than this amount, b) Greater than or equal to this amount, or c) Equal to this amount.

5. **Ceded Amount** : ask you to enter an amount and then specify whether you want all policies with Ceded Face Amounts a) Less than this amount, b) Greater than or equal to this amount, or c) Equal to this amount.

6. **Alpha :** asks you to enter part or all of a last name. Wild characters of ? for a single character or **\*** for a group of characters can be used with partial names. For instance *SM?TH?* will select both Smith and Smythe. *Th\*on* will select both Thurston and Throckmorton.

7. **Plan** : bring up one of two formats, depending on the Utility default.

If the default was *Yes* for *Plans by Menu*, then a menu appears of all plans existing in the database file. The menu can further be used two ways: 1) select all plans you want included or; 2) select all plans you want excluded using Alt - N to *negate* your selection. Enter toggles a selection and F10 locks in marked selections.

If the utility option was *No*, then you will enter the plan codes, or portion of the plan codes, that you want selected. In this format entering  $\sim$  on a line by itself *negates* the menu and selects all plan codes *except* those specified. Remember that the utility option of Related Coverages may automatically include additional plan codes not specified here.

8. **Policy Number** : asks you to enter part or all of a policy number. Wild characters of ? for a single character or **\*** for a group of characters can be used with partial policy numbers. For instance *A?00?00* will select both

AT00100 and A000500. *T\*1* will select both TMT001 and T123454321.

9. **Reinsurer** : bring up one of two formats, depending on the Utility default.

If the default was *Yes* for *Reinsurers by Menu*, then a menu appears of all reinsurers existing in the database. The menu can further be used two ways: 1) select all reinsurers you want included or; 2) select all reinsurers you want excluded using  $\lambda$ lt  $\vert - \vert N \vert$ to *negate* your selection. Enter toggles a selection and  $\vert$  F10 locks in marked selections.

If the utility option was *No*, then you enter the reinsurers that you want selected. In this format entering  $\sim$  on a line by itself *negates* the menu and selects all reinsurers *except* those specified.

10. **Substandard** : select all policies with table ratings and/or flat extras.

11. **Transaction Codes** : bring up a menu of all possible transaction codes that exist in the database. All policies with transaction codes you specify, are selected.

Once you have specified all the parameters for the policies to be selected, you need to choose the fields that you want displayed on the report. You can save these field formats as defaults for use in future reports.

1. **Insured Variables** - These

are fields of insured data associated with the X2, T2, or M2 record.

2. **Coverage Variables** - These are fields of coverage related data associated with the X3 or T3 record.

3. **Reinsurer Variables** - These are fields of reinsurer specific data associated with the X4 or T4 record.

The report generator program will assign a default output file name which consists of the database file name and extension: .PRN for spreadsheets or .OUT for ASCII reports. You may specify your own descriptive filename for the specific report.

# **Audit Generator**

The Audit Generator is similar to the Report Generator except that it will select data from *all* transaction or *all* valuation databases that exist in the company out area. This is useful for identifying all transactions on a specified policy or block of business over multiple reporting periods. From within the database, type **A**. All parameter and field selections work the same as in the report generator.

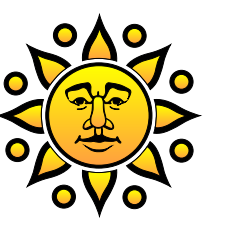

THINK SPRING! Thank you for your continued support and suggestions. We appreciate and welcome all your comments and questions. Please let us know if there are any topics you would like to see examined in greater detail.

For additional information on any option, you should first consult your documentation manual. We would be delighted to answer any questions you might have.

If you would like a back issue of  $Q^2$  please give us a call. The main topics of past issues were:

- Issue 1 Multiple Life Processing
- Issue 2 Retention Management
- Issue 3 Trailers, Help Screens and Policy Page Producer
- Issue 4 Report Generator and Retention **Schedules**
- Issue 5 Transaction Processing and Reinsurance Overrides
- Issue 6 Input Extracts
- Issue 7 Schedule S
- Issue 8 Report Generator
- Issue 9 Year 2000

Issue 10 - Backups Issue 11 - Viewing Inforce Files Issue 12 - Extracting Test Data, Status Codes, Transaction Codes Issue 13 - Trailers Issue 14 - R² Windows Issue 15 - What's in a footer? Issue 16 - Expanded Files Issue 17 - Retention Management, Reserves Q&A Issue 18 - T\$POSrt.Idx, Trailers Q&A Issue 19 - Sorting Files Issue 20 - Testing Billing / Valuation Samples

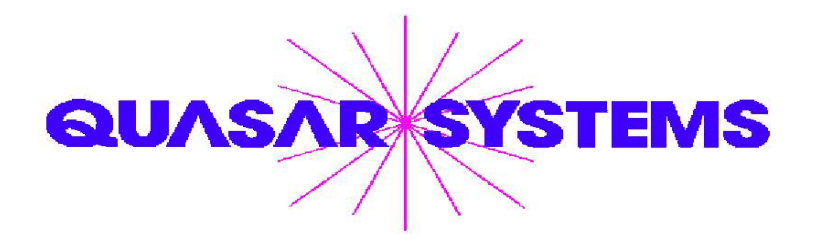

Editor : Janet L Hansen Quasar\*Systems Inc. 614 W Brown Deer Road - Suite 201 Milwaukee Wisconsin USA 53217 www.qsi-r2.com  $\bar{\mathbf{r}}$  Voice: [414] 228-8622  $\ddot{\mathbf{r}}$  Fax: [414] 228-8857  $\boxtimes$  email [Q2@qsi-r2.com](mailto:Q2@qsi-r2.com)

® Doug.Szper@qsi-r2.com F[414] 228-9286 ® Jim.Schoen@qsi-r2.com F[414] 540-2422 ® ® Ken.Evans@qsi-r2.com F[414] 540-2421 ® Laura.Lowry@qsi-r2.com F[414] 540-2420 ® ® Heather.Huff@qsi-r2.com F[414] 540-2423 ® Laura.Mueller@qsi-r2.com F[414] 228-8622 ®  $\stackrel{\leftrightarrow}{\sim}$  Kim.Walters@qsi-r2.com **ত** [414] 228-8622 ☆

Second Edition edited by Kimberly Walters